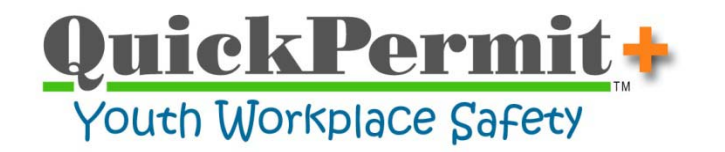

[Prior Versions](http://www.touchlinesoftware.com/QuickPermit/Tutorials/Tutorial_IssuingWorkPermits_v4.06.PDF)

# Tutorial: Issuing Work Permits

**Print this tutorial and follow along** from within QuickPermit+.

Wait until you've issued a few work permits before exploring the other

eight hyperlinks.

**!**

#### **STEP 1** – Opening the Student Form

◆ Open the Student Form either by selecting the "Students" hyperlink on the Main Switchboard or by using the "Navigation" menu as shown below:

"Students" hyperlink

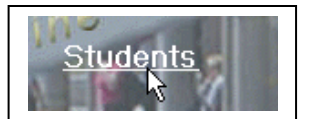

"Navigation" menu

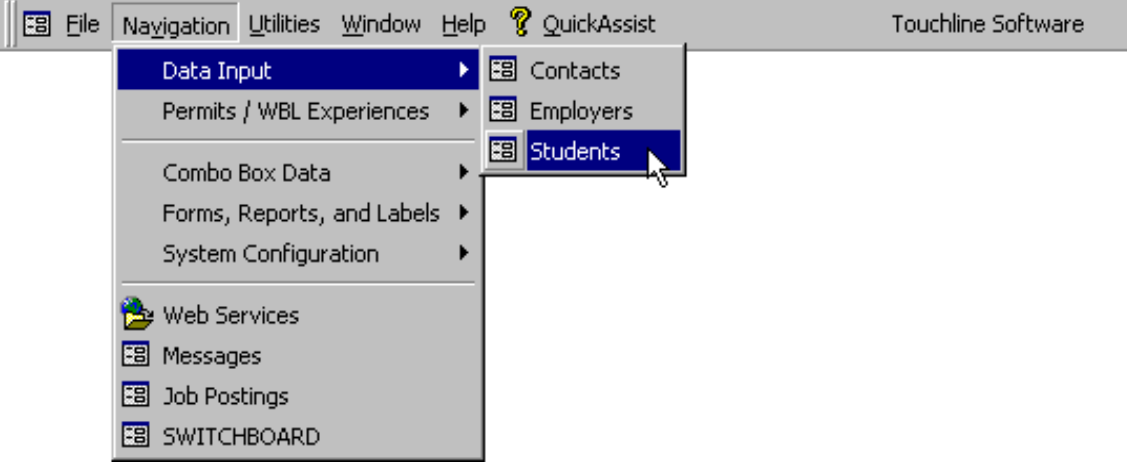

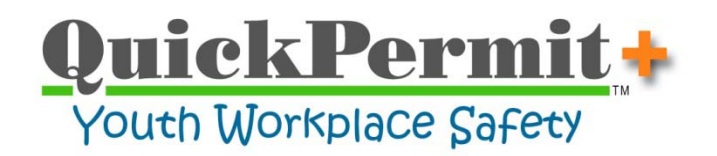

### **STEP 2** – Enter a New Student Record

First Name

**Birth Date** 

System ID

AutoNumberl 777

 $\overline{\mathbf{r}}$  $\bar{\mathbf{v}}$ 

 $\cdot$ 

 $$0A$ 

OSSN OSID OFirst Ollast OPh

Grade Sex

Age

Statu

Issue Work Permit

Watch F Probation

Student's School ID

Actively Enrolled

Sat

Ethnicity

Job Source

### Student Form

Student Data

Last Name

Home Phone

Counselor

П

The Student Form is the program's primary screen. It opens in a "New Record" state …ready for entering student data. **!**

> To enter a new student record, start with a new (blank) record (select the "New Student" button if necessary). Place the cursor in the "Last Name" field and begin typing.

Use the "Tab" key to move to each of the subsequent fields.

Once the first and last name fields have been entered, additional form tabs become visible and most of the screen's other controls are no longer disabled (grayed out).

Some of the fields are pre-formatted or are a drop-down list. This makes data-entry faster, easier, and more accurate …they may take some getting used to.

#### Enter student's last name.

Field description and data formatting instructions are displayed in the screen's status bar (shown above – located at the bottom of your screen). The address fields are located below the student's name and are in standard block address format. They are not labeled (for space/screen-clutter reasons). Remember to check the status bar if you are in doubt as to a field's formatting or where to enter address information.

Records

New Student  $\mathbf{R} \times \mathbf{R}$ 

Renove Filter

Delete Student

**Labels** 

Work Permits

WBL

New Studer

 $\bullet$ 

 $\overline{\tau}$ 

.<br>Social Security No

Yes

.. Bookmark Student

. Bookmark Student

**Bookmark Student** 

 $\overline{\phantom{a}}$ 

Use the "Tab" key to move to the next field. **!**

#### Complete the Student Data and Student Information sections.

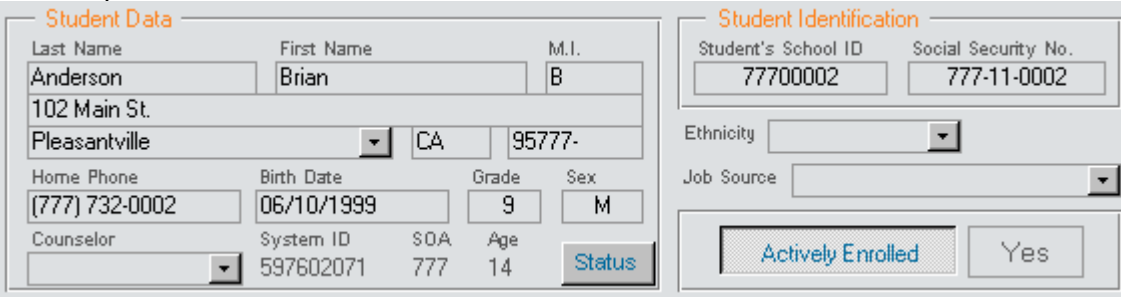

The "Student's School ID" field is optional, but recommended. The three fields left blank are also optional.

For help with the City/Counselor fields see [Appendix A](#page-9-0). Substitute your own data, if desired …either real or practice.

No need to hunt for a "Save" button **!**

…Data is saved automatically.

Support@TouchlineSoftware.com • (916) 939-2456 © 2014 Touchline Software, Inc. All Rights Reserved. Page 2 of 13

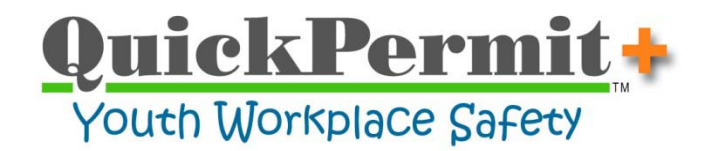

#### **STEP 3** – Adding a New Employer Record

- Open the Employer Form to a **New Record**.
	- $\triangleright$  From within the Student Form, click the green button adjacent to the "Select Employer" field.

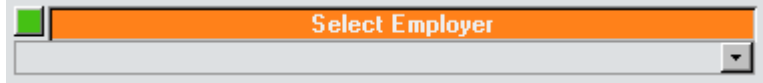

- $\triangleright$  From the Main Switchboard, click the "Employers" link.
	- If the Employer Form opens to an existing employer's record, use the "New Employer" button to move to a new record. **!**

#### Complete the Employer Data section.

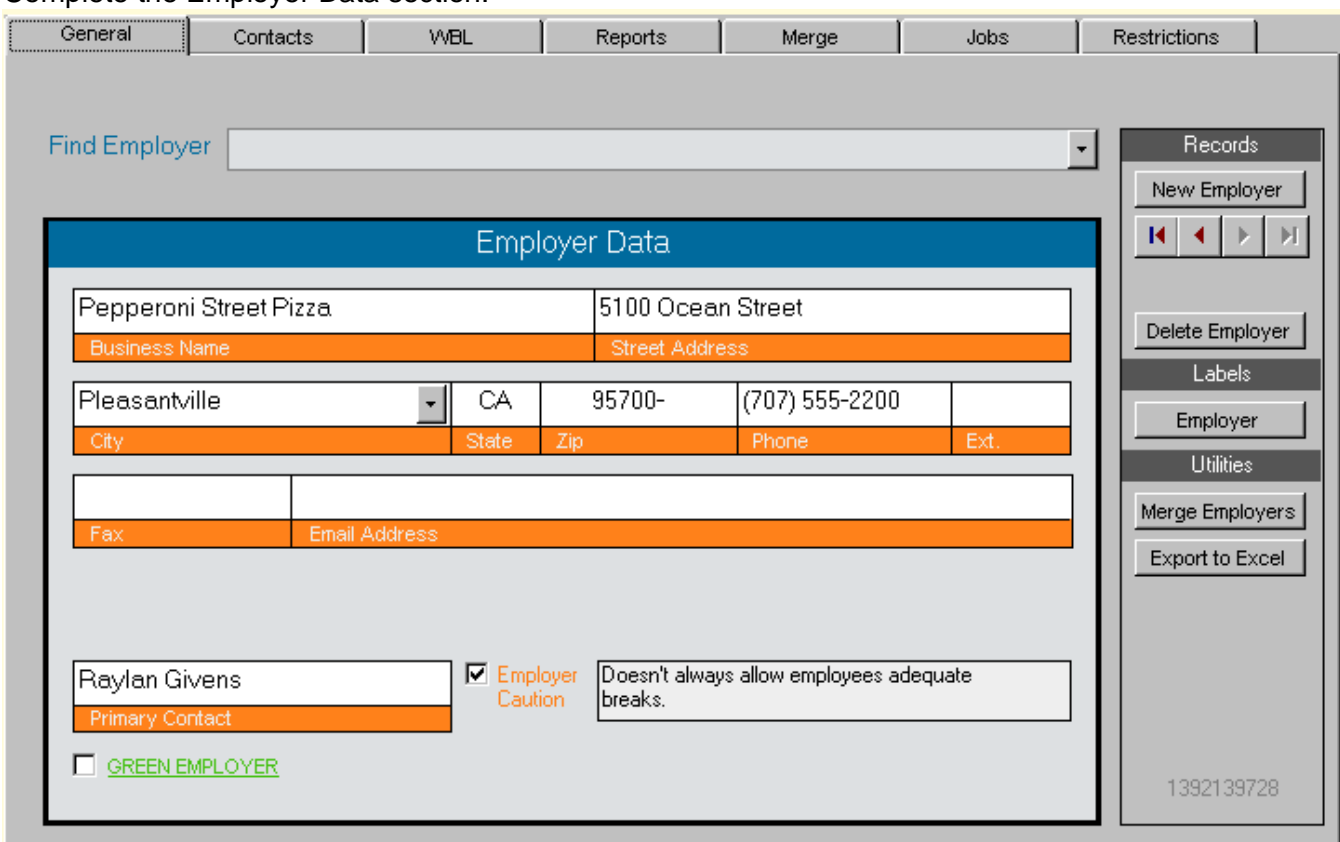

The "Phone" and "Primary Contact" fields are optional, but recommended.

The three fields left blank are also optional.

- Substitute your own data, if desired …either real or practice.
- Enter an "Employer Caution" at your discretion. When used, you'll receive a warning prompt (displaying the content of this caution) when issuing **!**

a work permit for this employer.

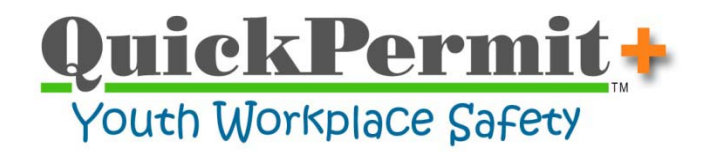

 **Do not** close the Employer Form yet, there's still more to do …select the "Restrictions" tab and proceed directly to the next step.

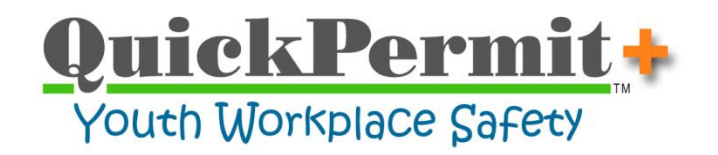

- **STEP 4** Protecting the Safety of Working Minors
- Work restrictions defined here will be automatically applied when this employer is selected on the Student Form …and displayed on all work permits issued to this employer. **!**

- \* "Restrictions" tab of the Employer Form
- Enter Employer-Specific Work Restrictions (if applicable).

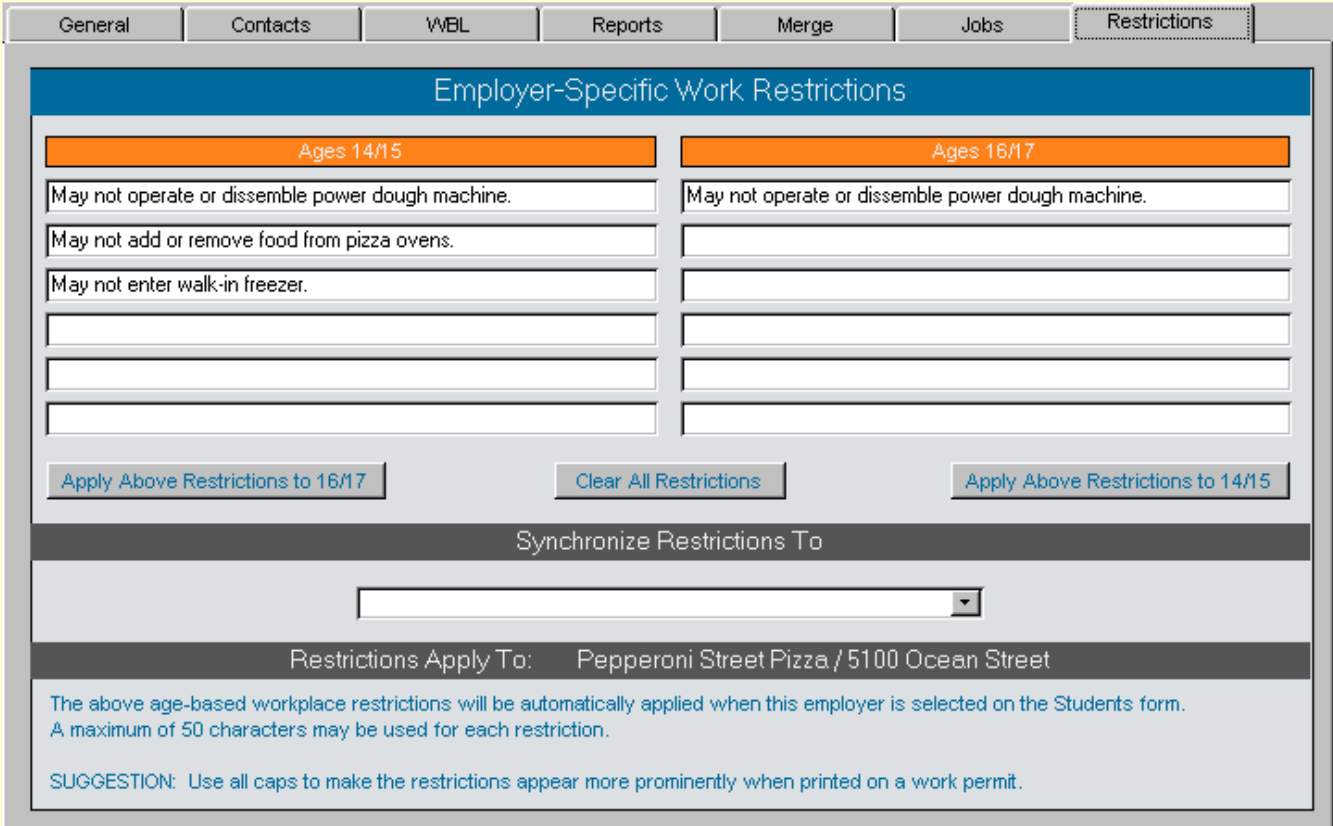

Substitute your own data, if desired …either real or practice.

- $\div$  Close the Employer Form using the
- "Close" button on the menu bar.
- The "Synchronize Restrictions To" section may be used to apply work restrictions from any employer to the currently-selected employer …generally employers of the same general industry or type of business (i.e. fast food). **!**

#### **IL<sup>t</sup>** ⊆lose

 Answer "Ok" to the "Set Employer" message prompt. …The employer and related work restrictions will be applied to the student's record automatically.

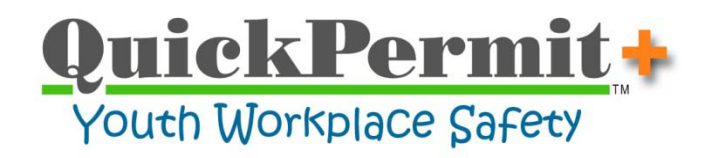

### **STEP 5** – Applying Permit-Related Data

If after completing step 4 you were not returned to the Student Form and at the student record that you created in step 2, then open it now and use the "Student Lookup" drop-down control to re-select that student record. (See Step 7 for assistance with this if necessary.) **!**

#### Student Form (lower section)

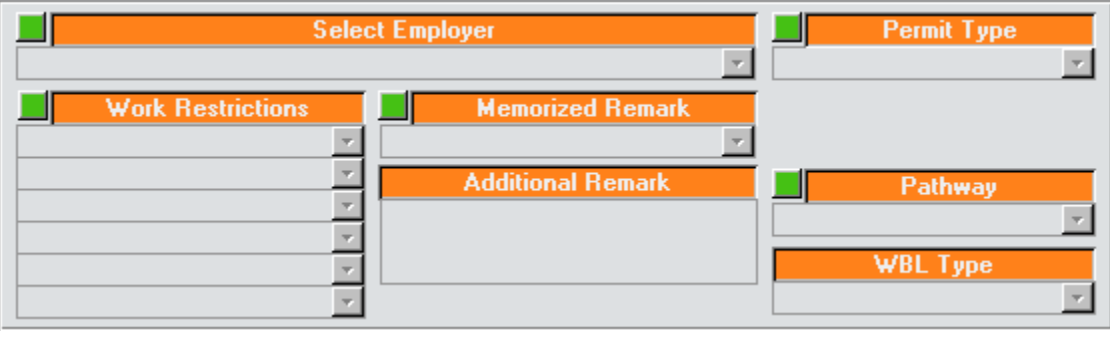

- Double-clicking any of the orange titlebars will remove the control's current selection.
- **!** If you answered "Ok" to the "Set Employer" message prompt after closing the Employer Form, then the newly entered employer was pre-selected. **!**
- Remove data from all of the above fields and re-enter starting with selecting the most recently added employer.
- $\triangleright$  Select Employer
	- Used to select the employer for which the student's work permit will be issued.
	- Cannot be used to enter employer records that have not been created in the Employer Form.
	- Scroll & Select Open the drop-down list by clicking its down-pointing arrow. Scroll the list until you've found the correct employer and click it to make your selection.
	- Textual Search Begin typing the employer's name. A search is performed as each character is typed and the first record matching the text that you've entered will be displayed. If no records are displayed as you type, the employer isn't in the list (remove your search text and add a new employer using the green button adjacent to the field). If the correct employer location is displayed, either press the "Tab" or "Enter" key to make your selection.
- Permit Type [more information](#page-10-0) (see Appendix B)
	- Select the applicable "Permit Type" ("Regular" is used for most work permits).
	- The hours that a student can work are based on the student's age and the Permit Type.
- Work Restrictions [more information](#page-11-0) (see Appendix C)
	- If the employer-specific work restrictions were entered, the fields will be auto-filled.
	- Up to 6 work restrictions may be selected and applied to a work permit (50-character max).
- ▶ Memorized Remarks [more information](#page-12-0) (see Appendix D)
	- Use the green button adjacent to the field to add/edit Memorized Remarks (255-character max).
	- When a "Memorized Remark" is selected, it's text will be displayed in the "Additional Remarks" field. It's the contents of this field that will appear on work permits.
- Additional Remark [more information](#page-12-0) (see Appendix D)
	- Text may be entered directly into this field or edited after applying a "Memorized Remark".
- $\triangleright$  Pathway and WBL Type
	- These fields are for use with the Work-Based-Learning program component.

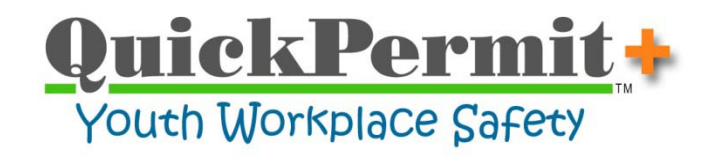

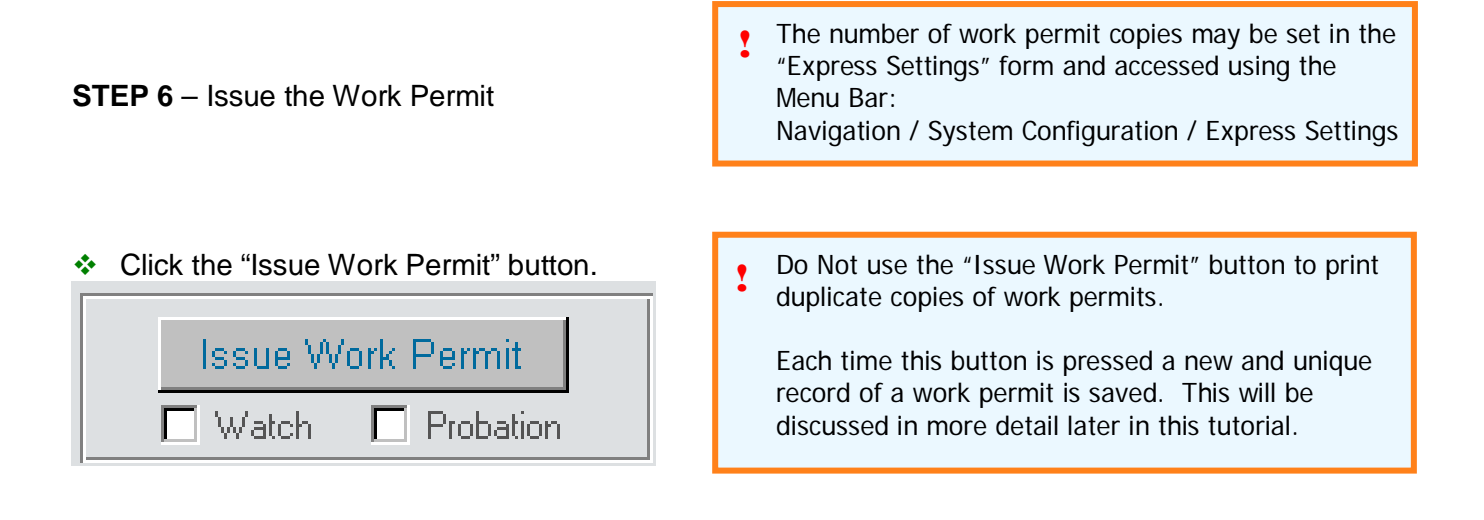

To ensure that complete and accurate permits are created, an extensive validation process occurs each time that the "Issue Work Permit" button is pressed. Users will be prompted with a message dialog informing them of the specific condition that exists. Carefully read these message prompts as they are designed to guide you through the issuance process. **!**

Note: The last message prompt will ask if the permit was printed correctly. If you answer "No", the record of the work permit just issued/printed will be permanently deleted. This will not delete the student's record or any of its data.

Selecting the "**Watch**" check box, before printing a work permit, will flag the permit as one that should be carefully watched for compliance with the district's permit issuance standards. **!**

Selecting the "**Probation**" check box, before printing a work permit, will place the permit on probation. In addition to printing a work permit designated as "Probationary", letters will be printed for both the employer and parents to inform them of the work permit's probationary status.

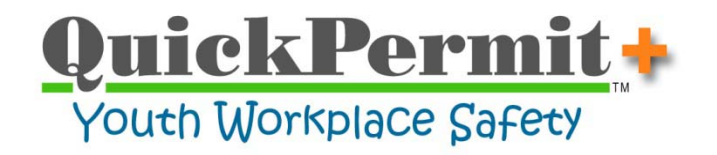

**STEP 7** – Finding Student Records

Before continuing this tutorial you will need to create at least 3 Student records and 3 Employer records. **!**

Refer back to steps 1 through 6.

The "Student Lookup" drop-down field is the fastest means of finding an existing student record. The following will provide an introduction to the use of this field. It's suggested that users experiment using each of the five Lookup Mode selection options.

"Student Lookup" drop-down field (shown with different Lookup Mode selections)

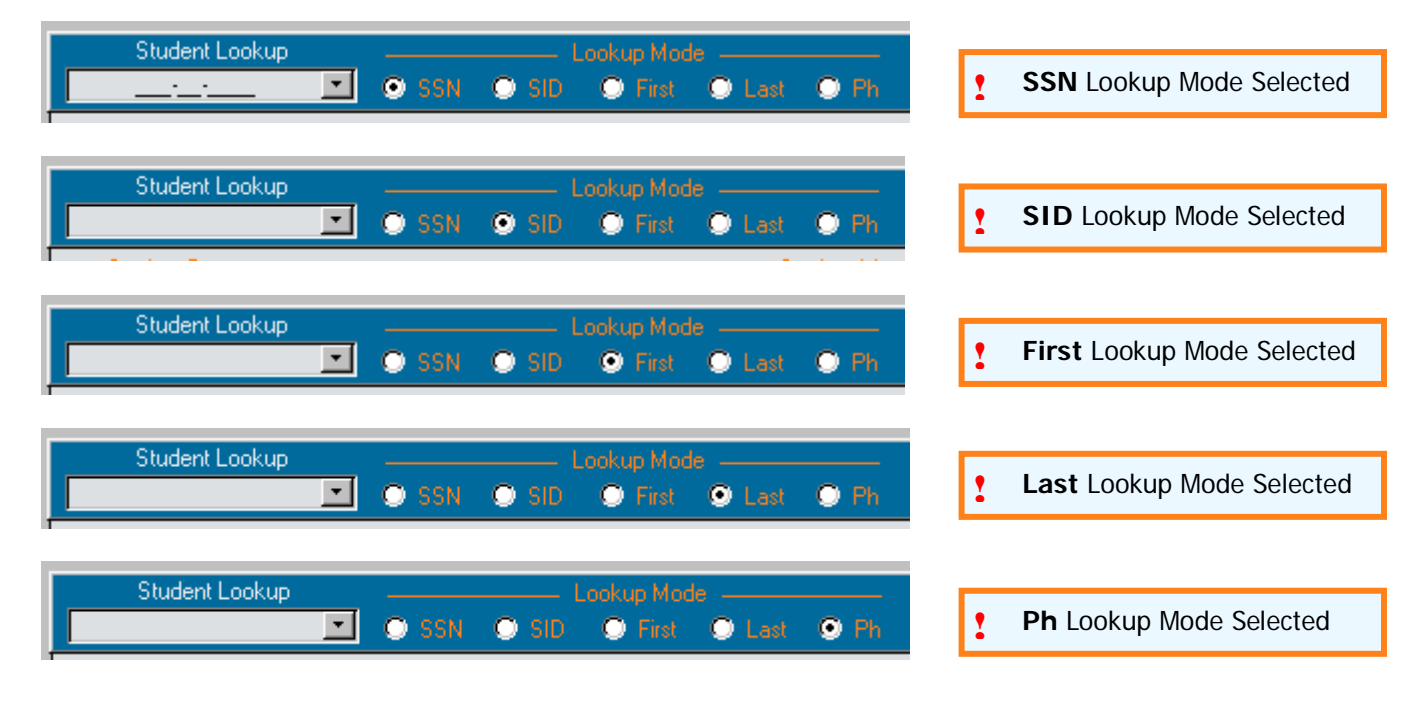

It may be helpful to think of the Student form as a giant Rolodex card system; where a single card/record is stored for each student. The Student Lookup control is used to provide quick access to the stored student card/record. You should never create more than one record for a student. **!**

To lookup a student record:

- 1) Select the Lookup Mode that you wish to use.
- 2) Perform the search, using one of the following methods:
	- a) Textual search enter the text to be searched in the text-field for the Student Lookup control.
	- b) Scroll the list click the down-pointing drop-down arrow and scroll the student list.
- 3) Make the selection.
	- a) Use the mouse to select a student record from the list.
	- b) When using a textual search, just use either the Tab or Enter key once the correct record is highlighted in the drop-down list.

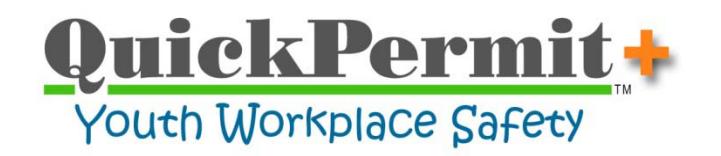

"Student Lookup" (Lookup Mode: SSN)

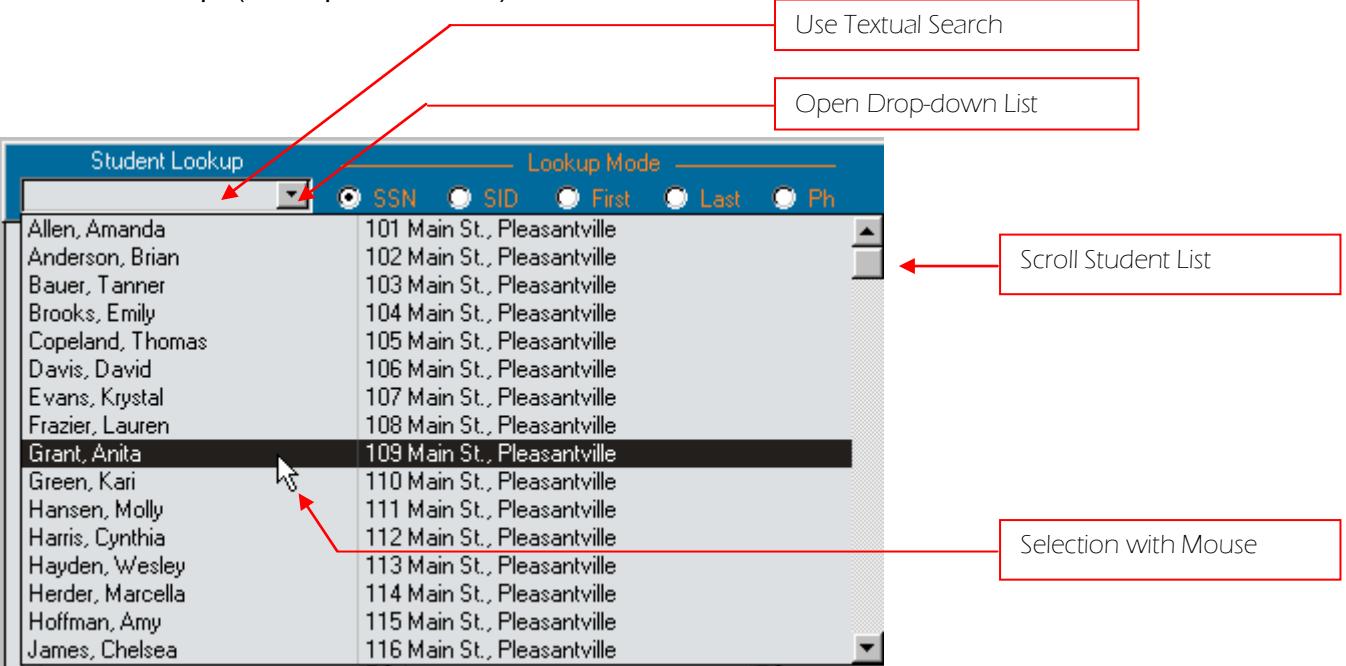

The table below describes how the Lookup Mode affects both the contents and order of records.

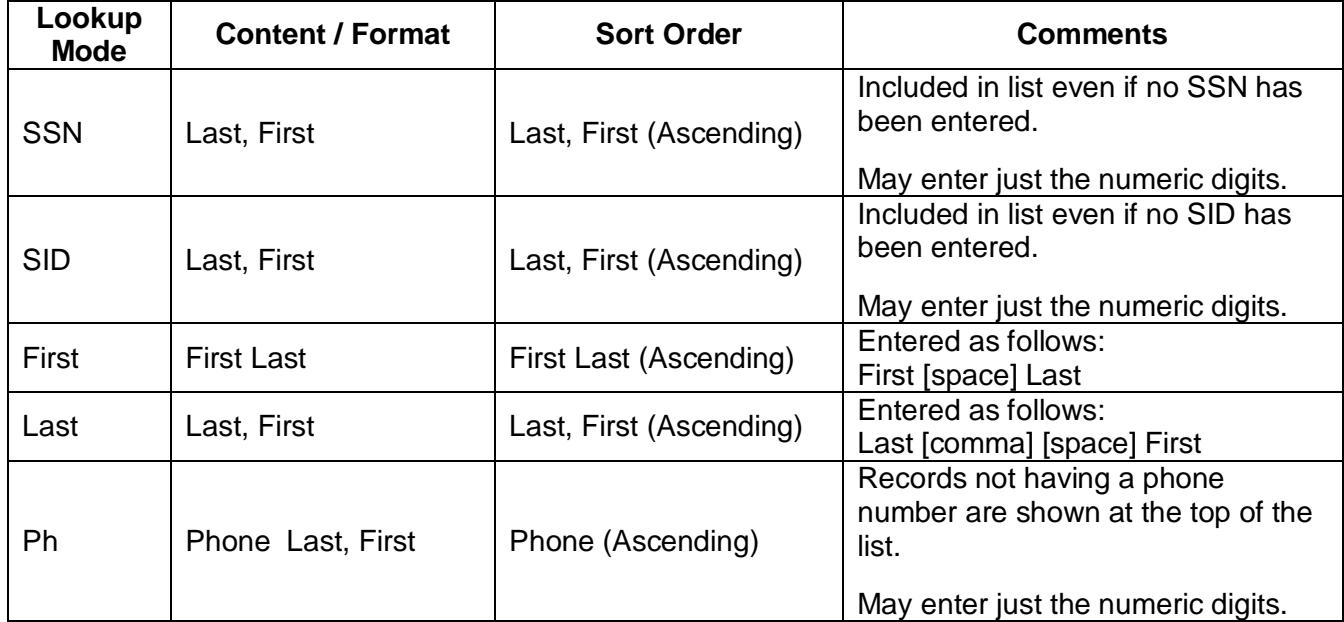

If an existing student record cannot be found, a new record must be created. You can move to a new student record by selecting the "New Student" button found on the "Student Data" tab of the Student Form.

New Student

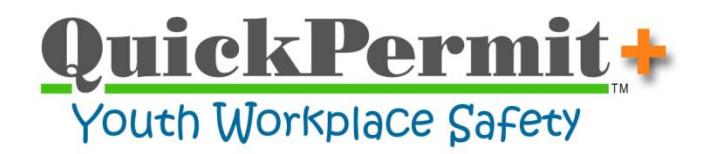

#### **Appendix A**

#### <span id="page-9-0"></span>**City / Counselor –** drop-down controls

In addition to operating like a standard drop-down control, these fields provide automatic prompts to add newly entered data to the saved list. Additionally, prompts for deleting items from the saved lists are provided when data has been explicitly deleted from the control's text field.

Note: The counselor field is limited to a maximum of 15 characters (abbreviate as needed).

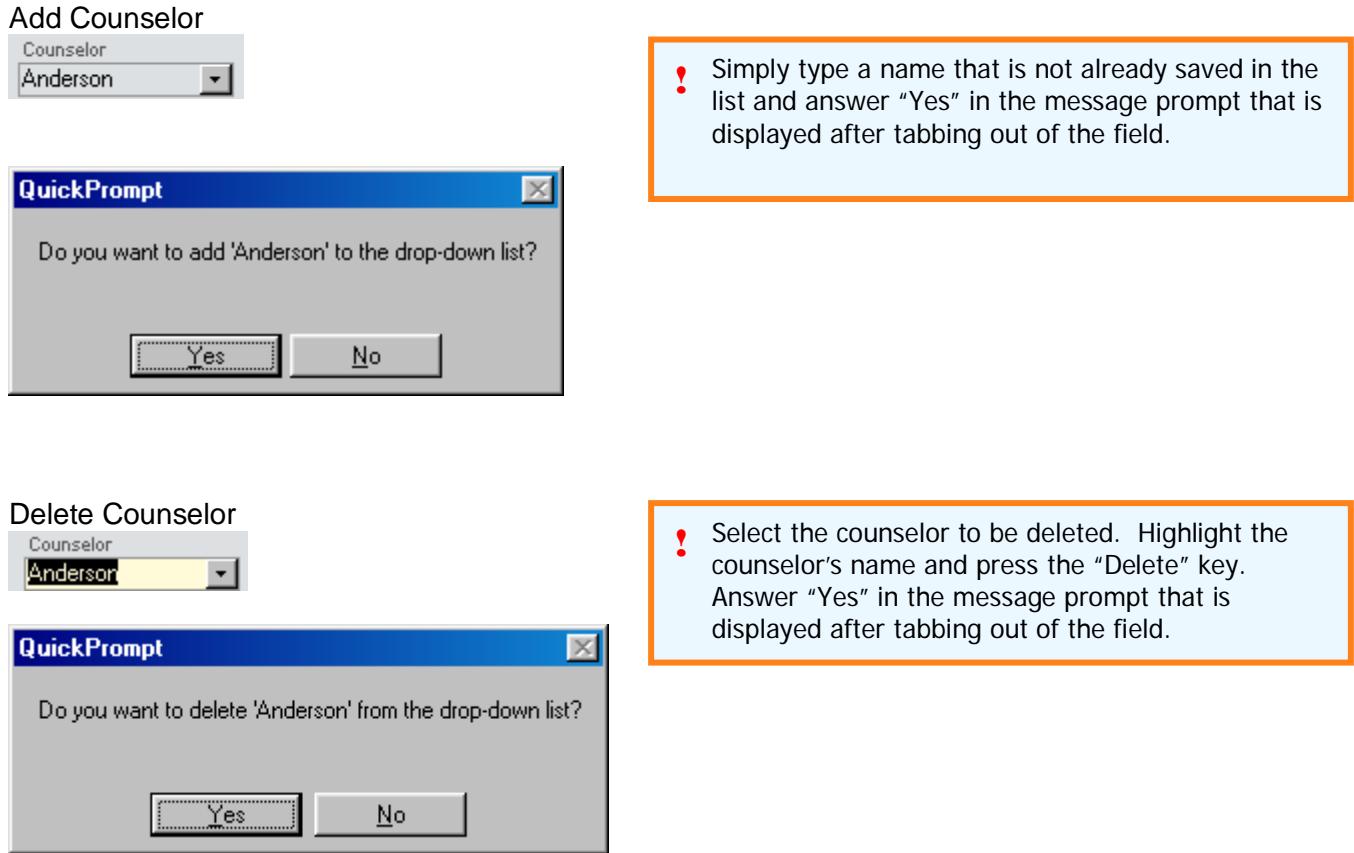

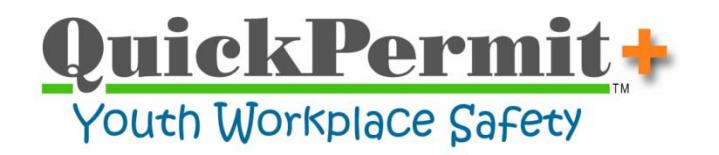

#### **Appendix B**

#### <span id="page-10-0"></span>**Permit Type** – drop-down control

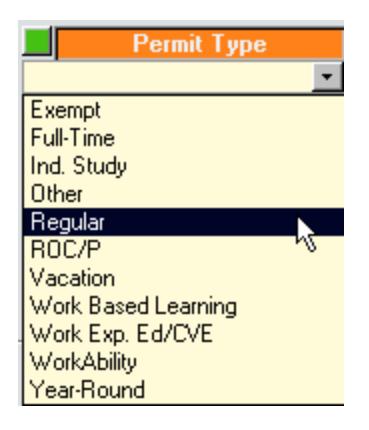

Selecting the correct "Permit Type" is important because, combined with the student's age, it is used determine the hours that the student will be allowed to work.

*Note: Although the eleven available permit types are preset, these descriptions may be edited and additional permit types can be added to the list by selecting the green "Hot Button" adjacent to the "Permit Type" title bar.*

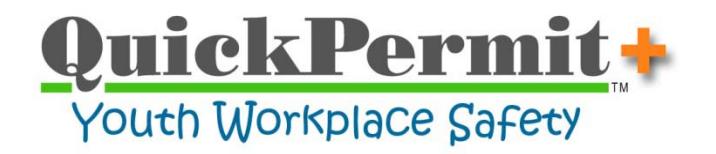

## **Appendix C**

<span id="page-11-0"></span>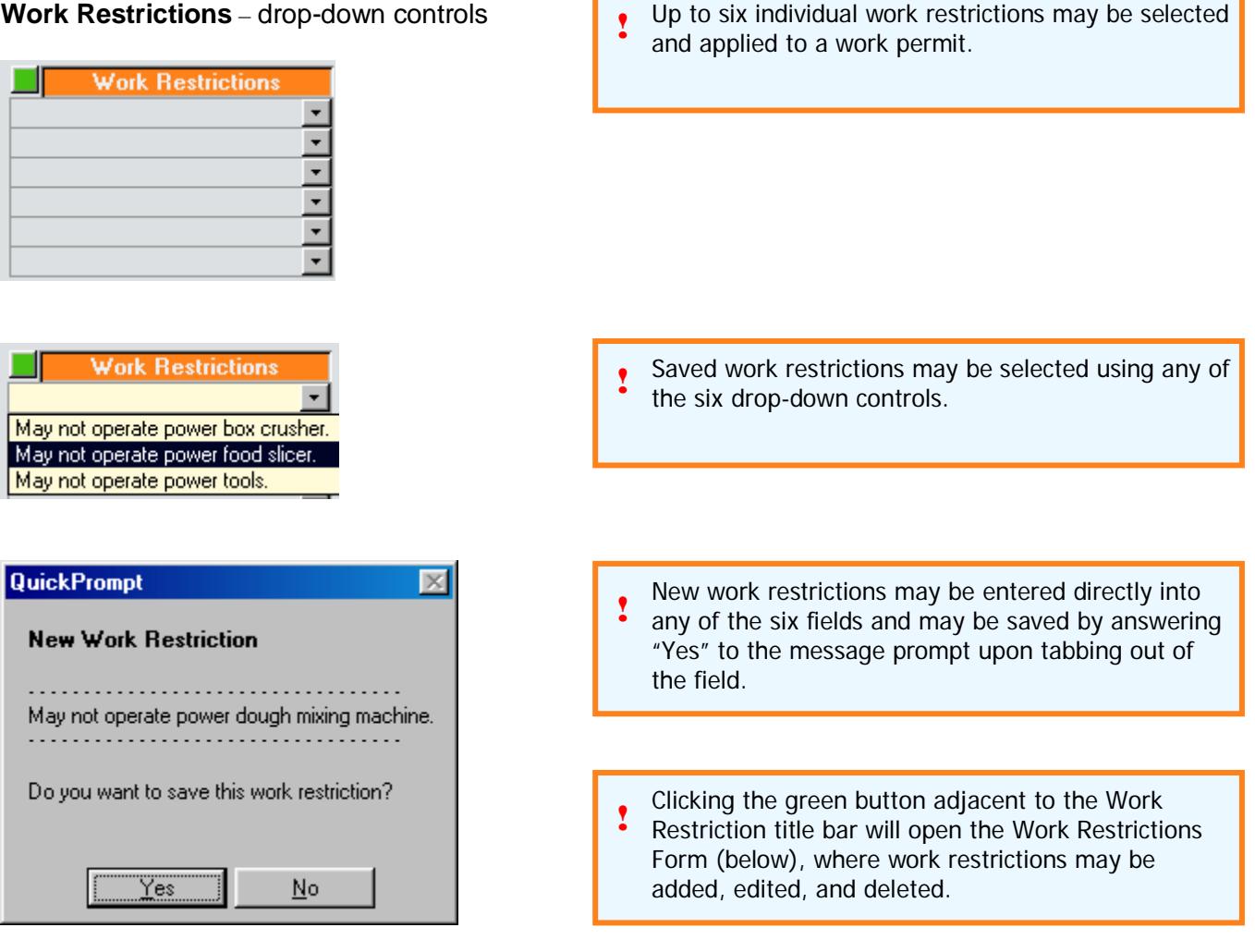

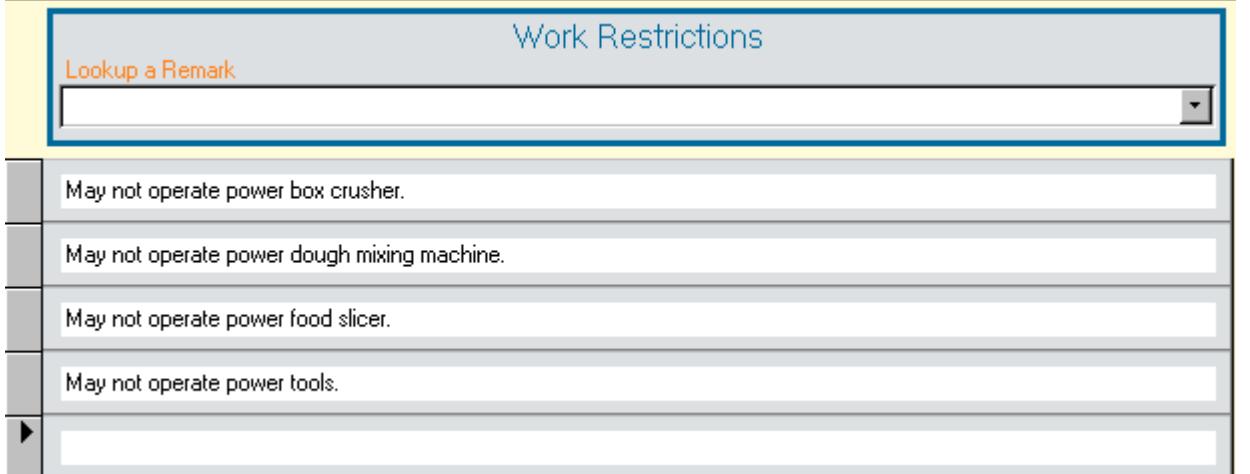

<span id="page-12-0"></span>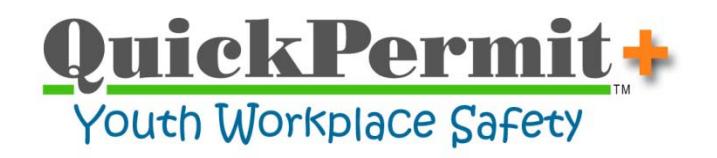

### **Appendix D**

#### **Memorized Remark** – drop-down control

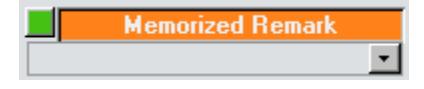

To enter and save a new Memorized Remark, click its adjacent green button to open the Memorized Comments Form. **!**

To select saved remarks, use the control's dropdown button to scroll and make your selection from the previously saved remarks in the list.

#### **Memorized Comments** - Form

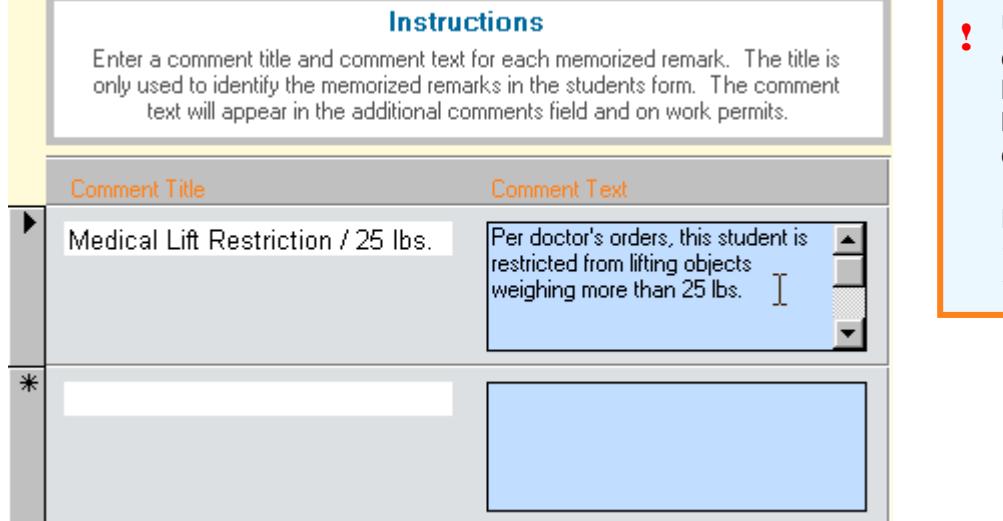

Use this form to add, edit, or delete comments that will be displayed in the Memorized Remark dropdown control.

For each comment, enter a "Comment Title" and "Comment Text".

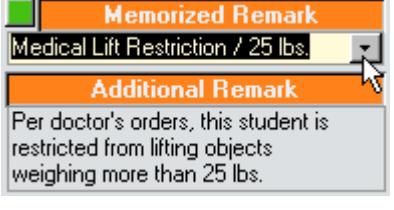

When a Memorized Remark is selected, its text is copied into the "Additional Remark" field. **!**

Once the Memorized Remark has been copied, the text of the Additional Remark may be edited without changing the original saved remark.

The "Additional Remark" field allows the direct entry of up to 255 characters of text to be displayed on a work permit and may be used independently of the Memorized Remark field. **!**

*Note: The Work Restriction and Additional Remark fields should be carefully considered for each work permit that is issued. In so doing, you can play an important role of helping to insure the protection of the student's health and safety in the workplace.*